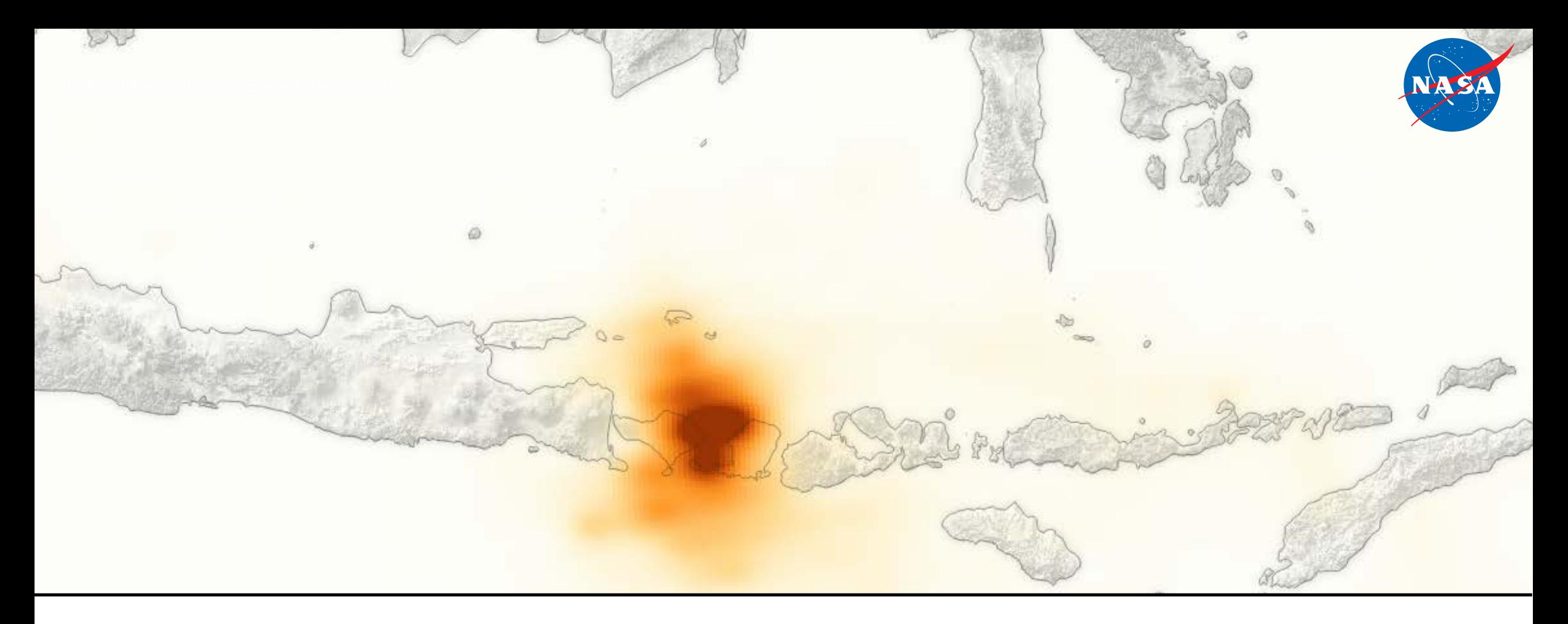

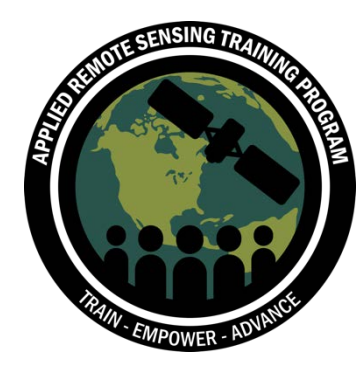

# Download OMI $NO<sub>2</sub>$  or SO<sub>2</sub> Data

Data Analysis Tools for High Resolution Air Quality Satellite Datasets

Pawan Gupta & Melanie Follette-Cook, January 17-22, 2018

### **Step 1: Visit https://urs.earthdata.nasa.gov/users/new**

#### **EARTHDATA LOGIN**  $(x\rightarrow x)$

### Register for an Earthdata Login Profile

#### Profile Information

#### Username: •

Password: •

#### **Password Confirmation:**

#### • Required field

#### **Username must:**

- Be a Minimum of 4 characters
- Be a Maximum of 30 characters
- Use letters, numbers, periods and underscores
- Not contain any blank spaces
- Not begin, end or contain two consecutive special characters(. \_)

#### **Password must contain:**

- Minimum of 8 characters
- One Uppercase letter
- One Lowercase letter
- One Number

## **Step 2: Add NASA GESDISC to your Applications**

- Login to Earthdata
- Click on **My Applications**
- Click on **Approve More Applications**
- Look for NASA GESDISC DATA ARCHIVE in the list or search
- Add NASA GESDISC DATA ARCHIVE to your applications

### You should see NASA GESDISC DATA ARCHIVE in list of approved applications

#### **My Applications**

#### Approved Applications

Applications that use your Earthdata Login profile for authentication

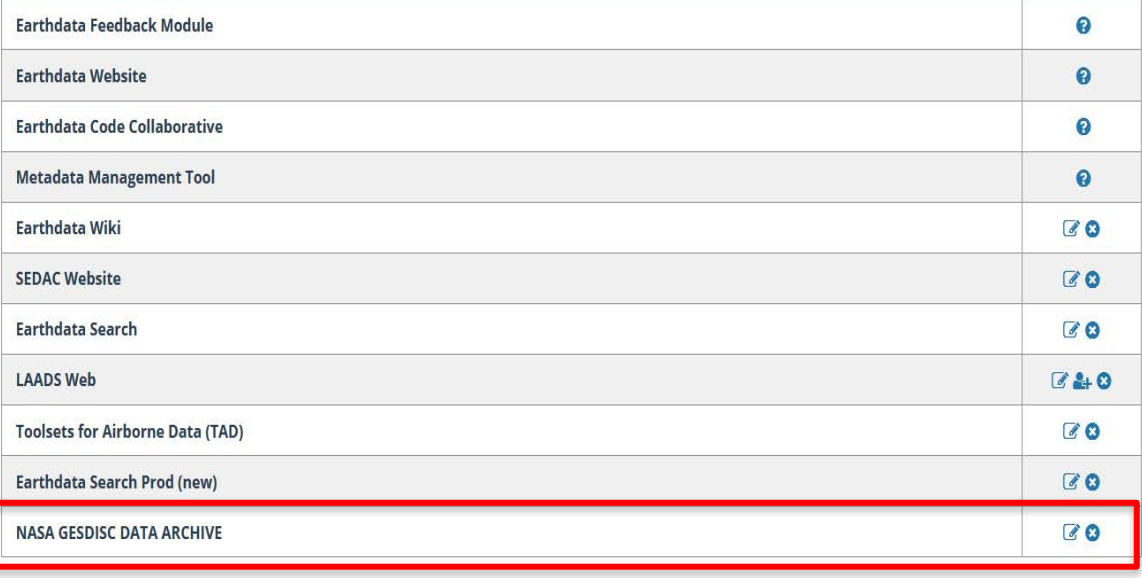

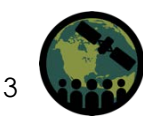

### **Step 3: Login at https://disc.gsfc.nasa.gov/**

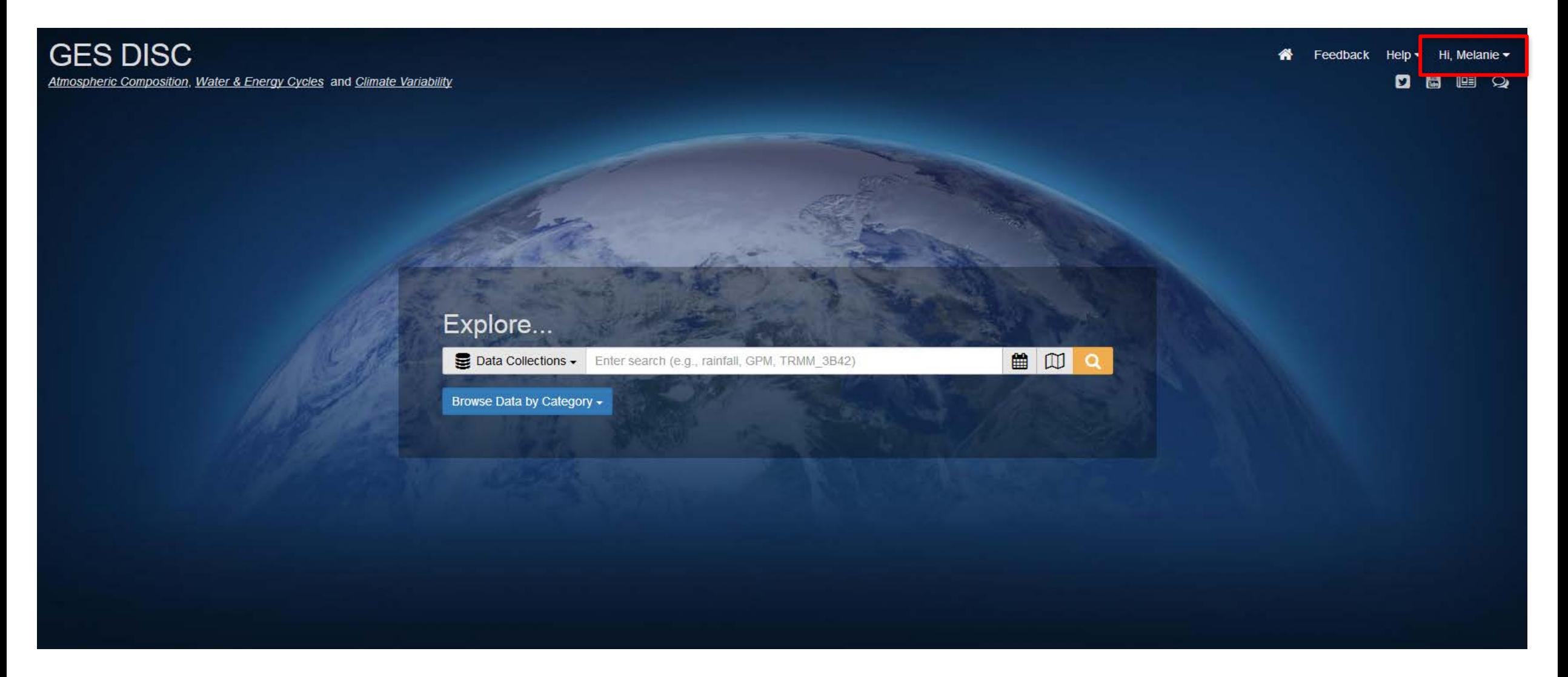

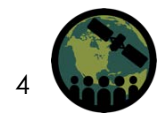

### **Step 4: Enter Search Keywords (e.g. OMNO2 or OMSO2)**

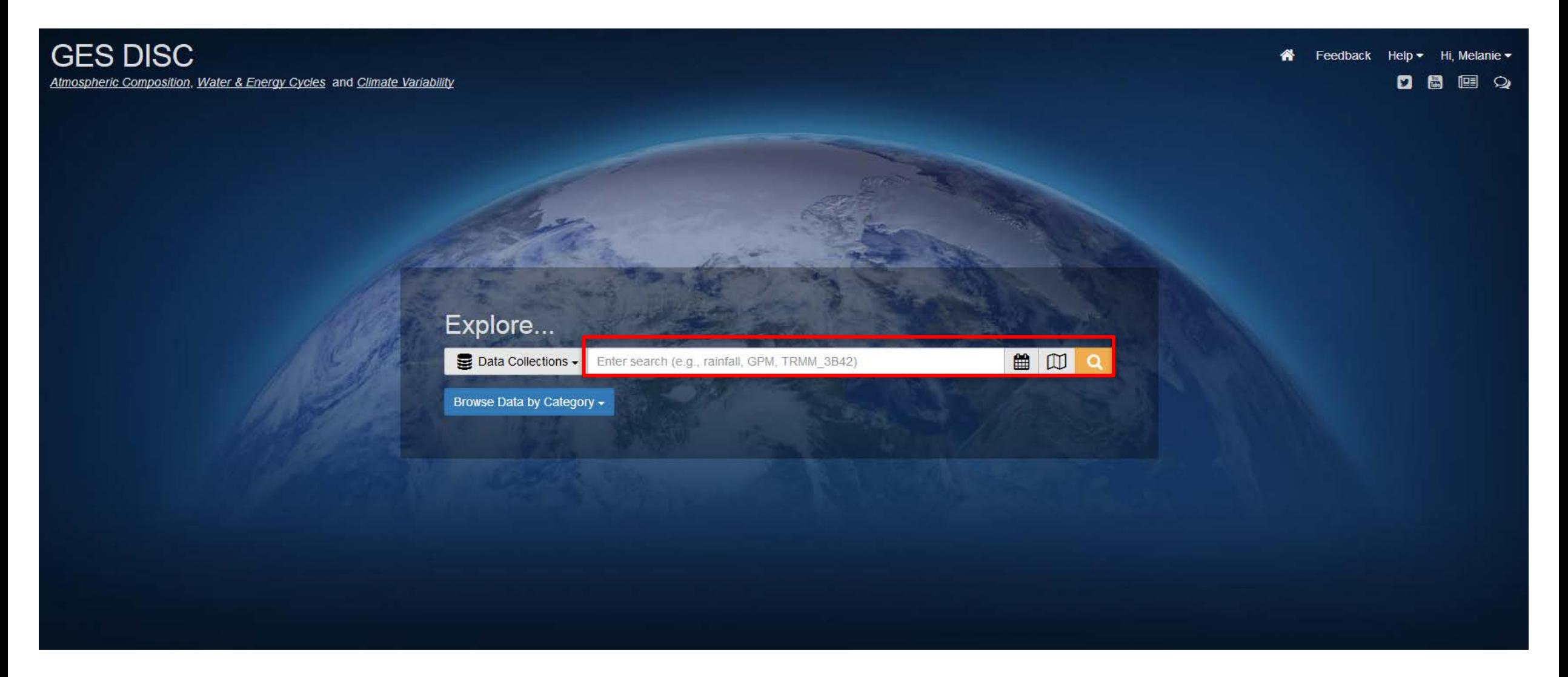

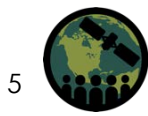

### **Step 5: Make a Product Selection**

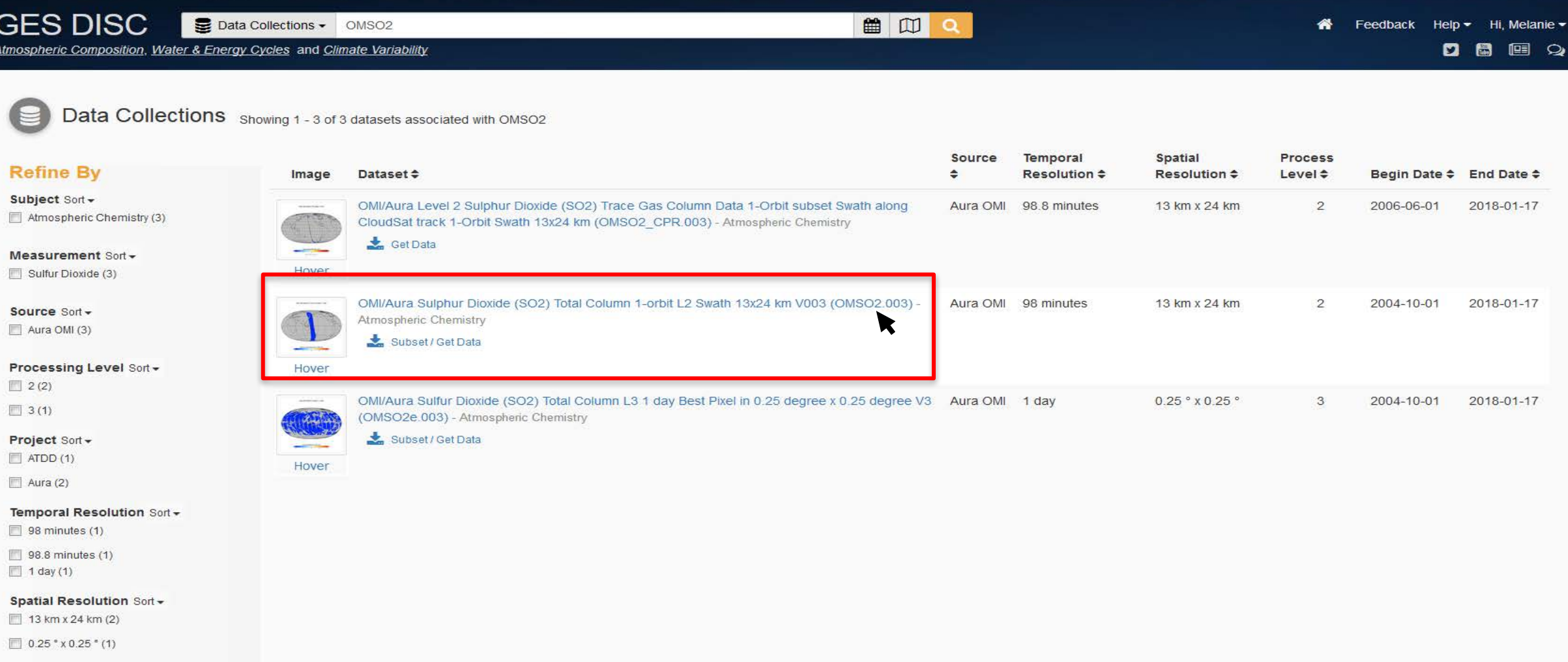

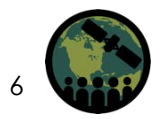

### **Step 6: Choose Data Access (we will use EARTHDATA)**

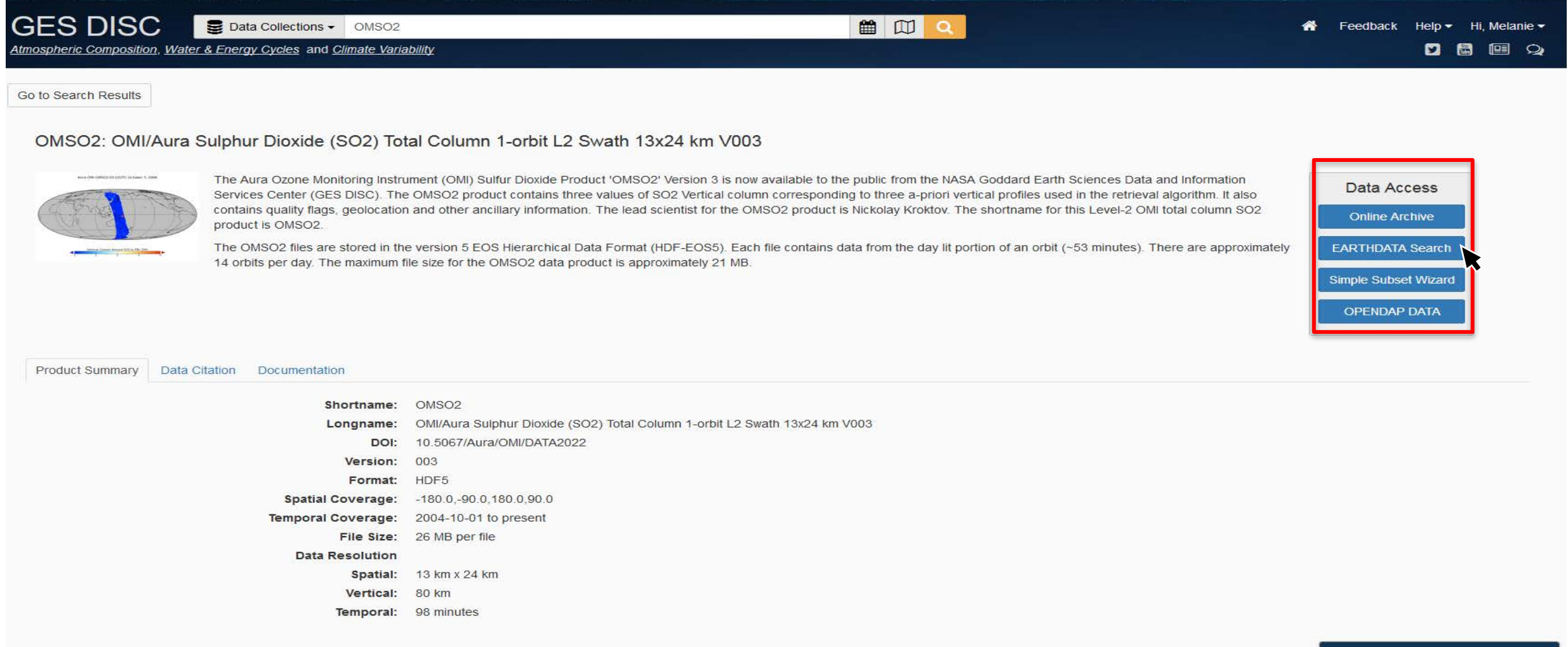

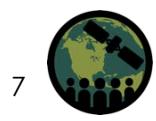

### **Step 7: Select Product**

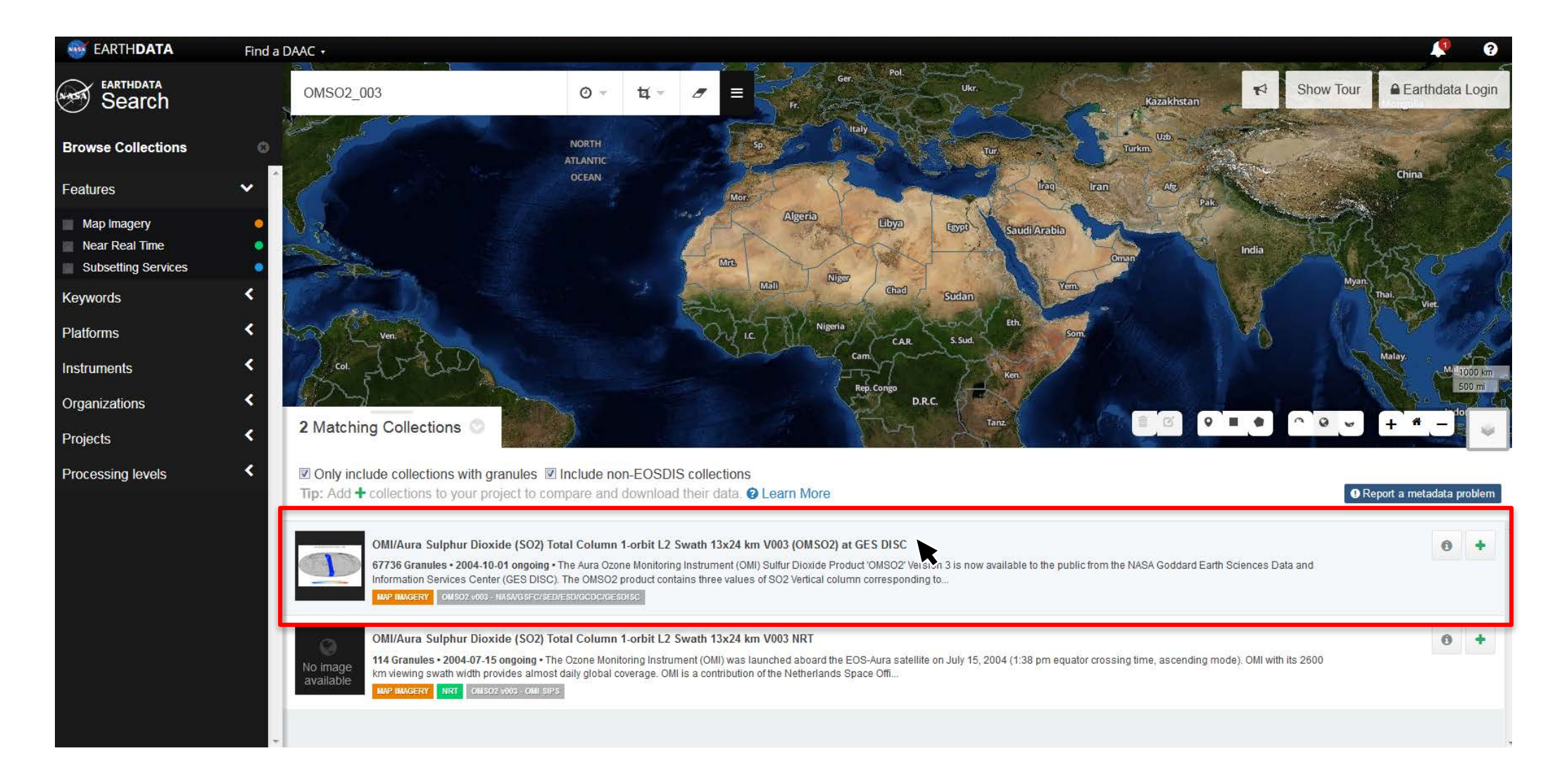

### **Step 8: Select Time**

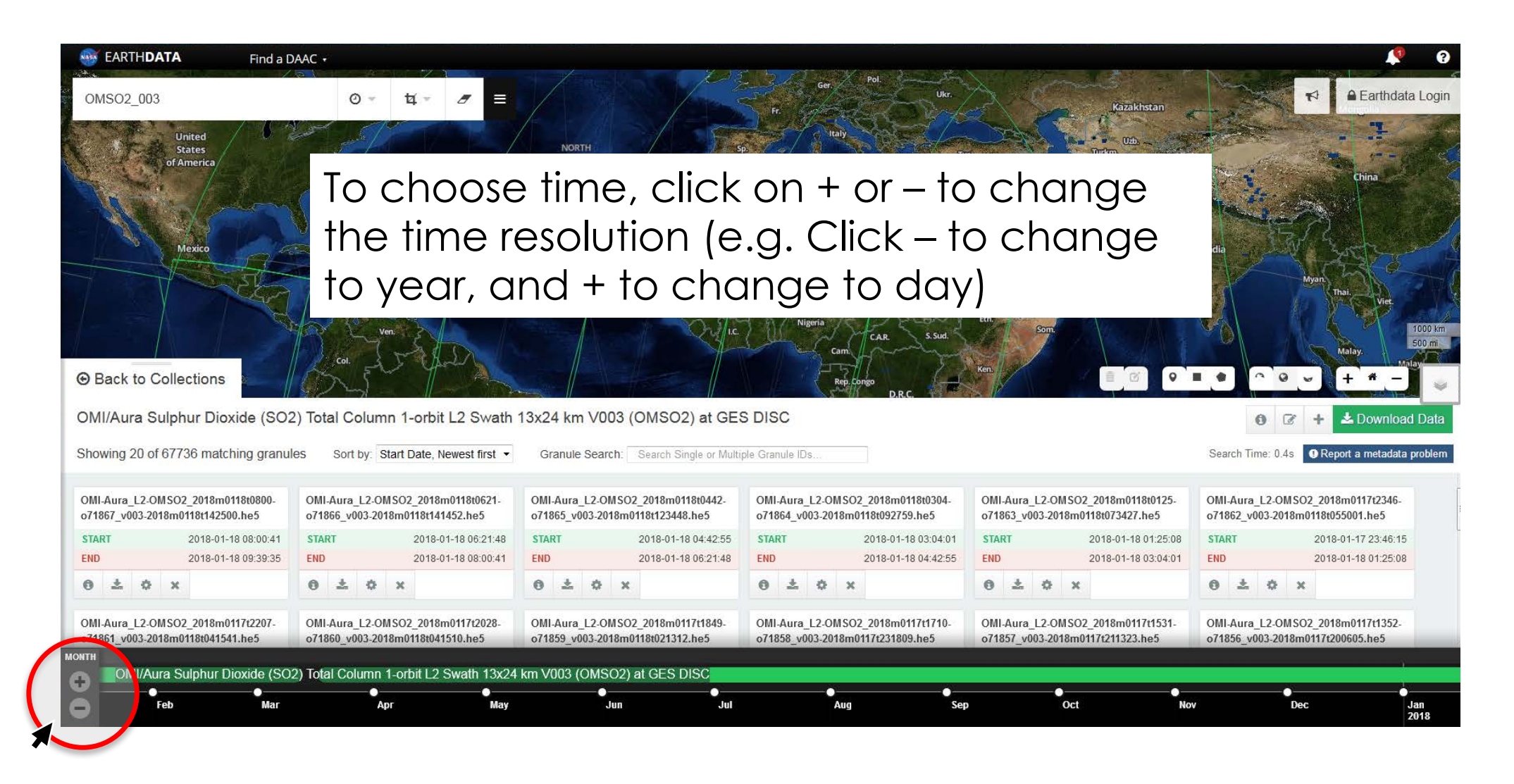

### **Step 9: Select Swath**

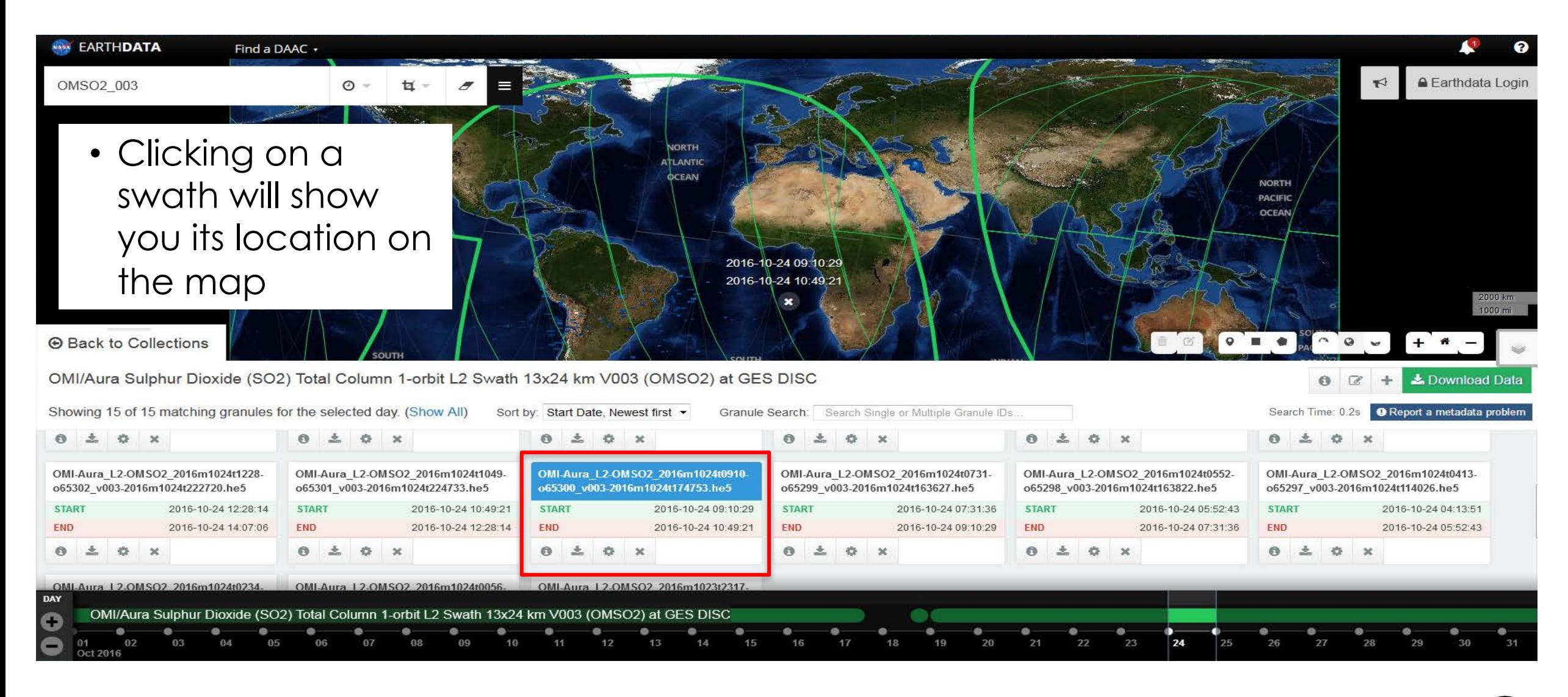

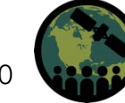

### **Step 10: Download single granule by clicking gear icon**

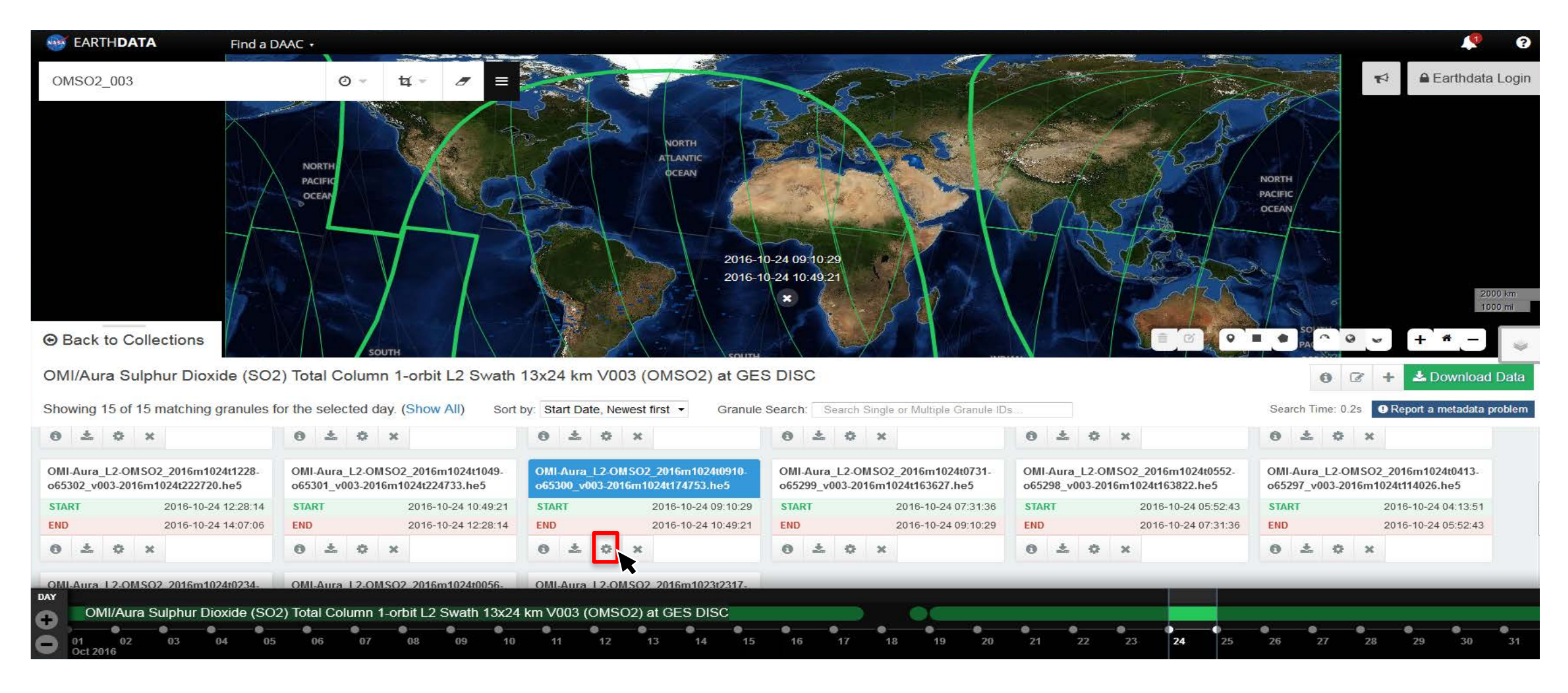

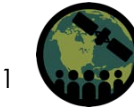

### **Step 11: Choose "Direct Download" and Click "Submit"**

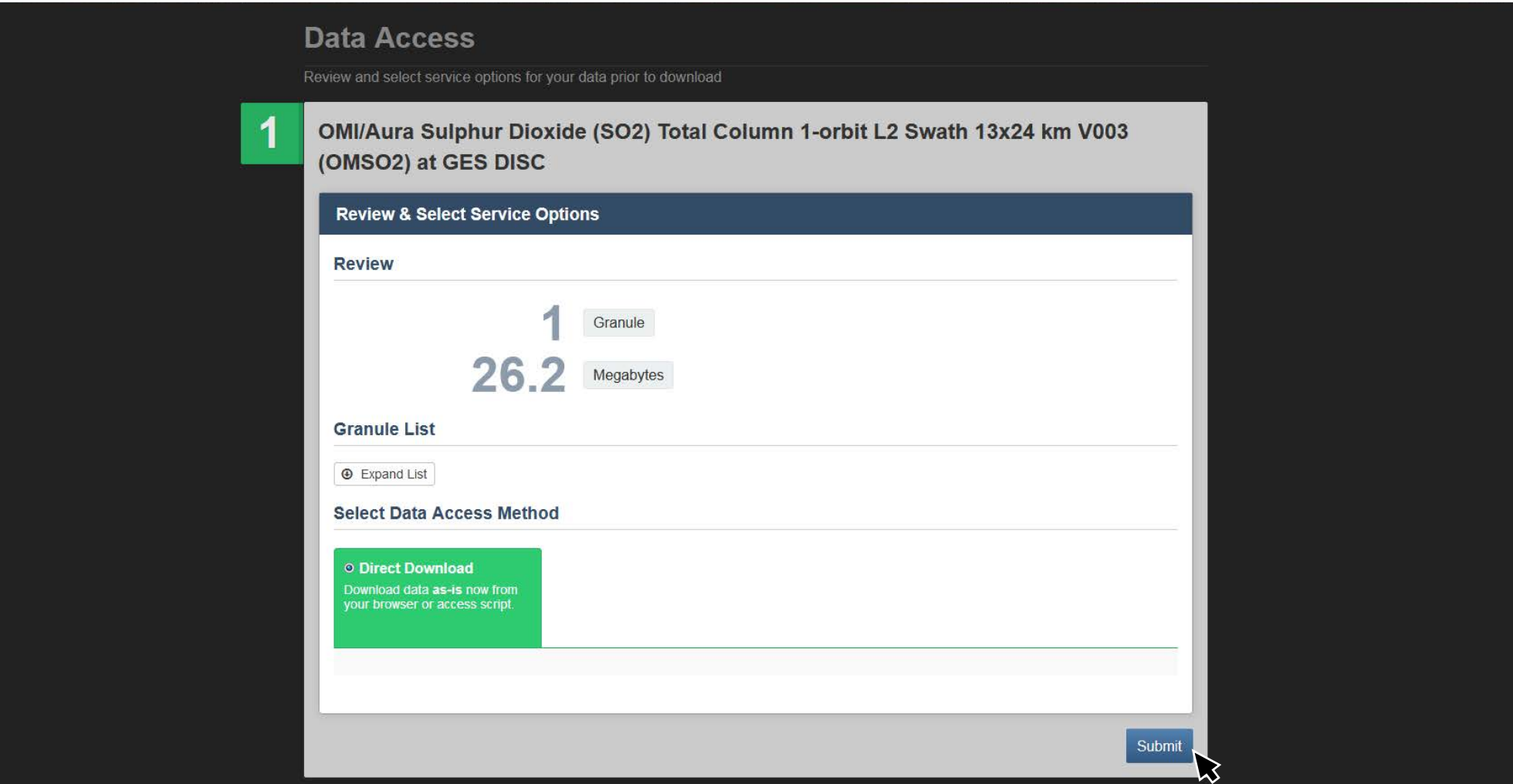

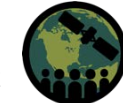

### **Step 12: Click "View Download Link" to Download**

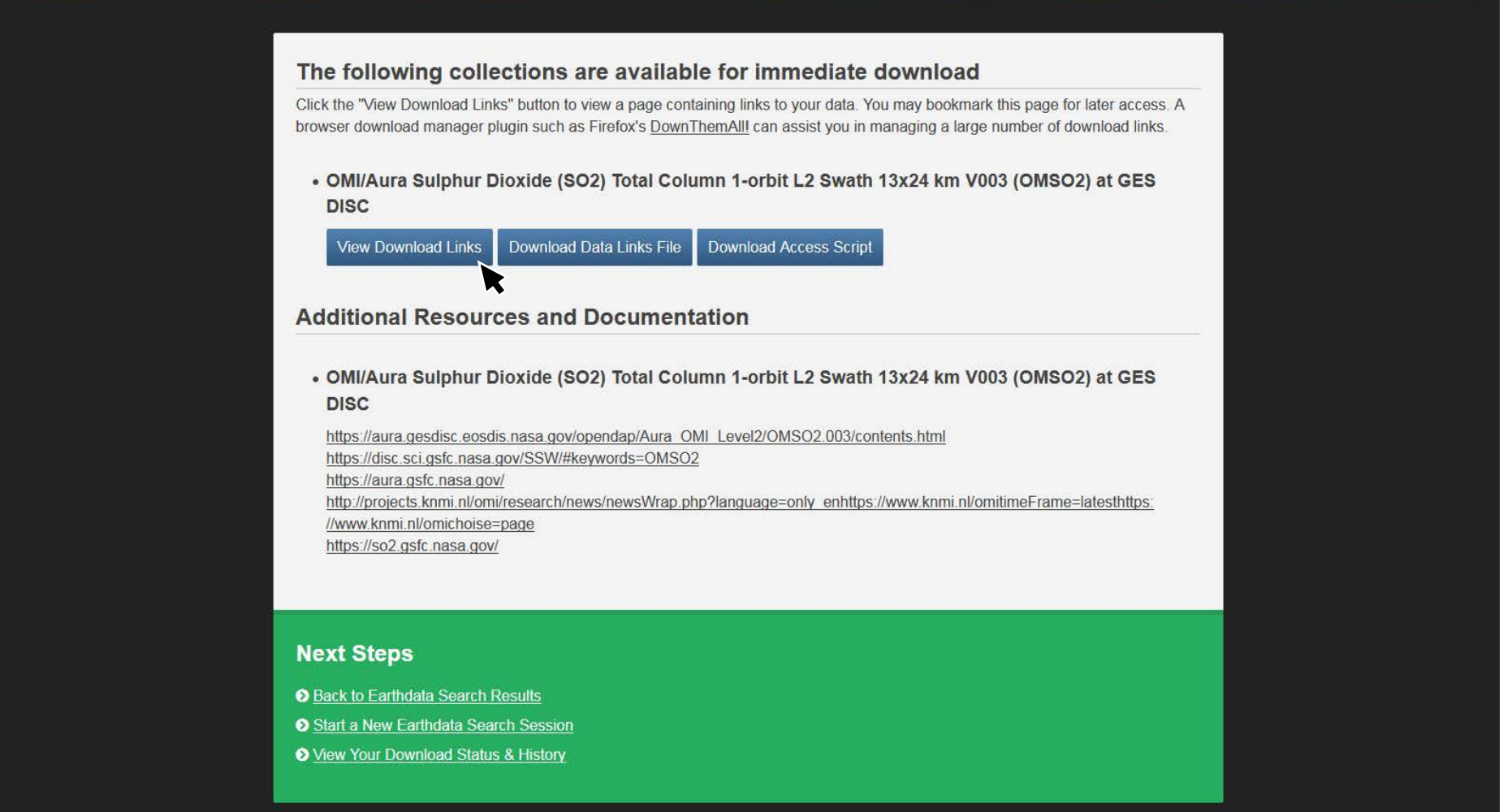

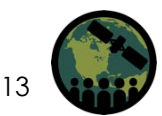

### **Step 13: Download the Data**

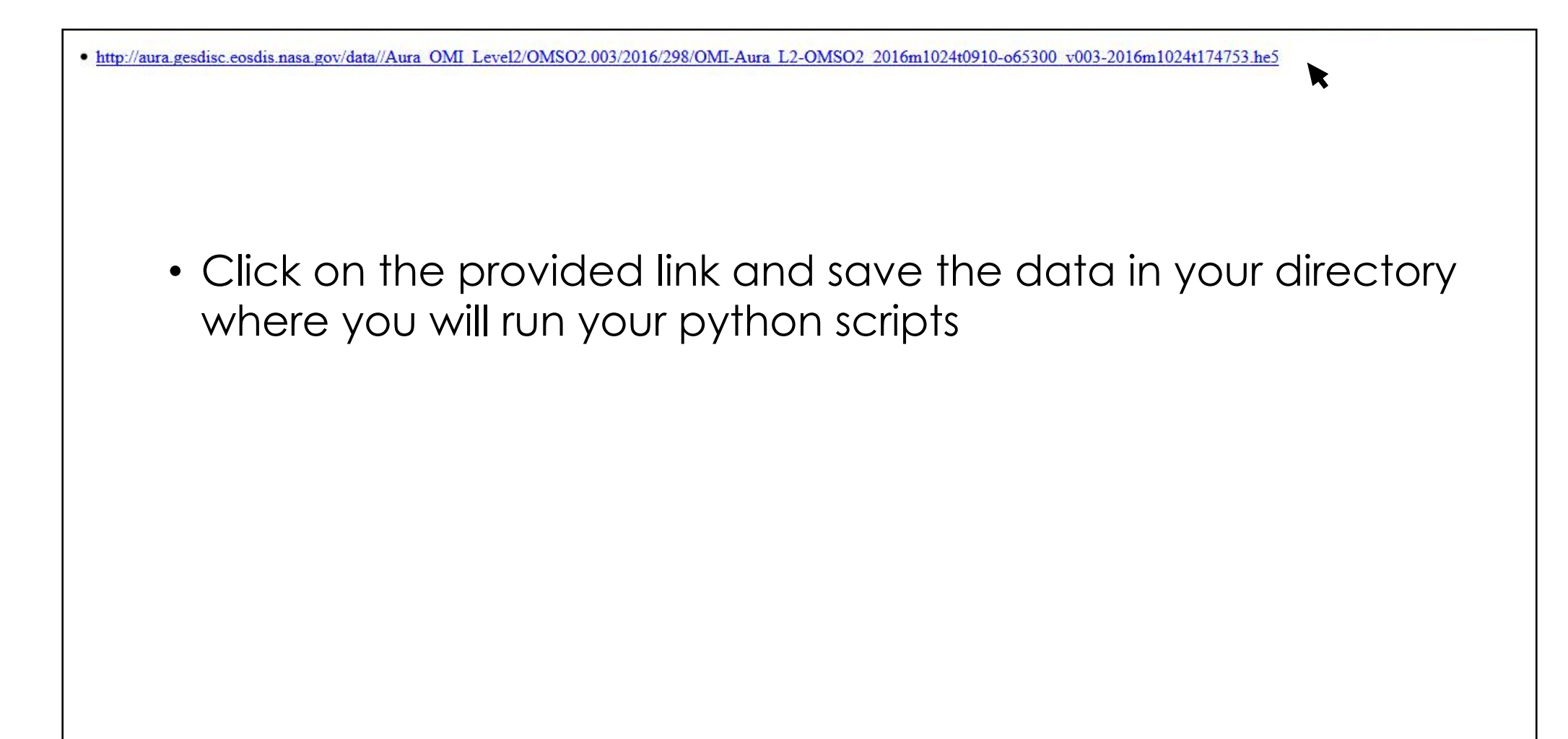

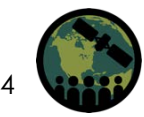